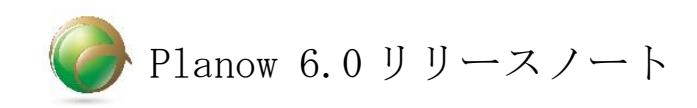

2018 年 6 月

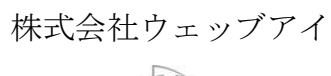

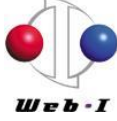

### 目次

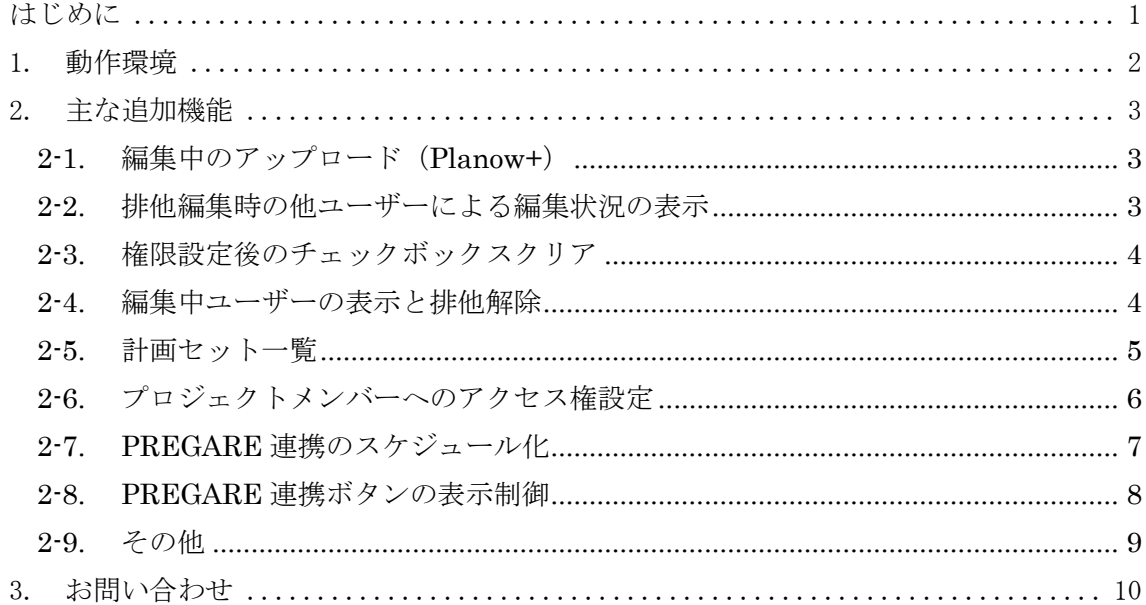

<span id="page-2-0"></span>はじめに

本ドキュメントでは、新バージョン「Planow6.0」で追加・改修された内容についてご紹介 します。

※ 内容は予告なしに変更される場合がありますのでご了承ください。

### <span id="page-3-0"></span>1. 動作環境

Planow6.0 は以下の動作環境に対応しています。

#### (1) サーバ

- ハードウェア
	- dual core 2GHz 以上のプロセッサ、4GB 以上の RAM
- OS

Red Hat Enterprise Linux 6

- Red Hat Enterprise Linux 7
- Windows Server2012R2
- ソフトウェア
	- OS に付属する以下のパッケージを使用します
	- \* Java Runtime Environment (Java SE Development Kit 8)
	- \* PostgreSQL Server
- (2) 連携アプリケーション
	- PREGARE 11
	- 工程's 9
- (3) クライアント
	- Web ブラウザ (Internet Explorer11)

#### <span id="page-4-0"></span>2. 主な追加機能

<span id="page-4-1"></span>2-1.編集中のアップロード(Planow+)

工程's での編集中に、排他編集を継続したまま、Planow+でアップロードできるよう になりました。

アップロード終了時、編集を継続するかの確認画面を表示します。「はい」をクリッ クすると、Planow の排他編集は解除されずに工程表に戻り、修正作業を続けて行うこ とができます。「いいえ」をクリックすると、Planow の排他編集を解除し、工程's を終 了します。

この機能により、工程's で編集途中でも Planow のアップロードができるようになり ました。

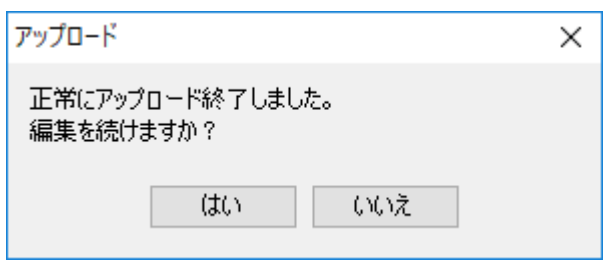

<span id="page-4-2"></span>2-2.排他編集時の他ユーザーによる編集状況の表示

「バージョン一覧」または、「計画セット一覧」から排他編集を行う際、他ユーザー による排他編集状況が表示されるようになりました。

これにより、他ユーザーの排他編集により編集できないグループがダウンロード前 にわかるようになりました。

#### 工程'sダウンロード

• 編集できないグループがあります。

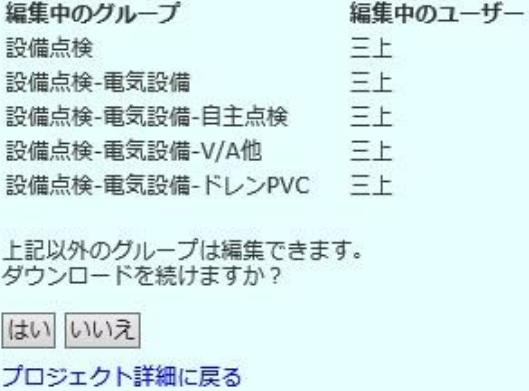

<span id="page-5-0"></span>2-3.権限設定後のチェックボックスクリア

「権限一覧」でグループに権限を設定した後、グループのチェックボックスのチェ ックが外れるようになりました。所有者設定後のグループ名は、緑色で表示されます。 これにより、グループに権限を設定後、チェックを外し忘れて、次のグループへの 権限設定時に二重に設定するミスを防げるようになりました。

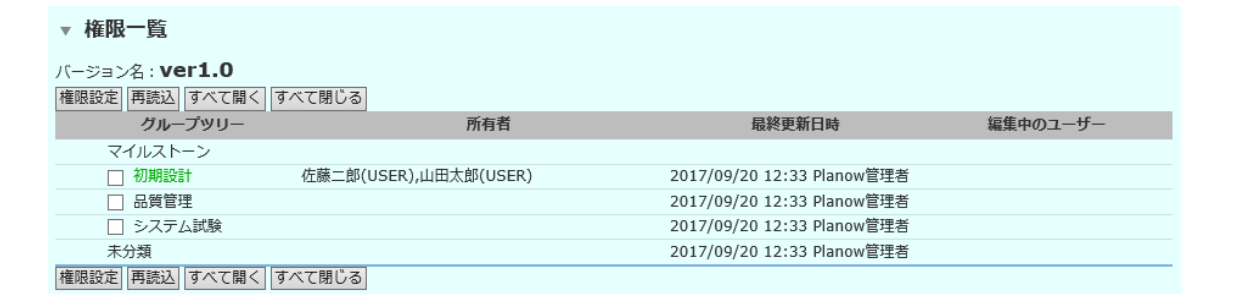

#### <span id="page-5-1"></span>2-4.編集中ユーザーの表示と排他解除

「プロジェクト情報」画面に新しく「編集中のユーザー」が追加され、編集中の ユーザーの表示と排他解除ができるようになりました。

これにより権限一覧で階層深く探さなくても、編集中のユーザーを把握し、排他解 除を行うことができるようになりました。

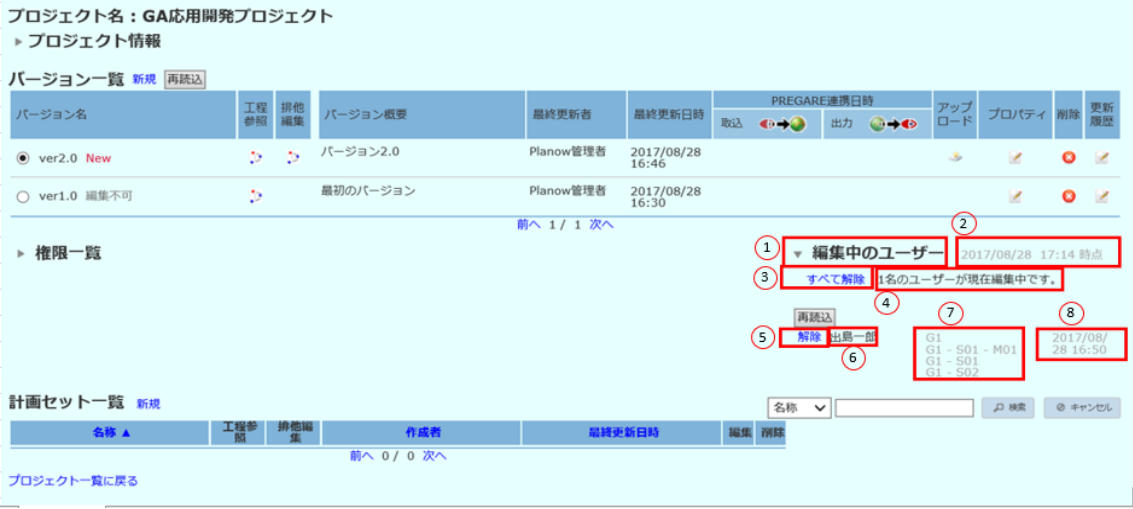

# <span id="page-6-0"></span>2-5.計画セット一覧

(1) 項目順変更

項目の表示順を変更し、工程参照と排他編集を操作しやすくしました。

(2) ソート

計画セットが「名称」、「作成者」、「最終更新日」でソートできるようになりまし た。項目をクリックすると、昇順(▲)に表示され、もう一度クリックすると降順 (▼)に表示されます。

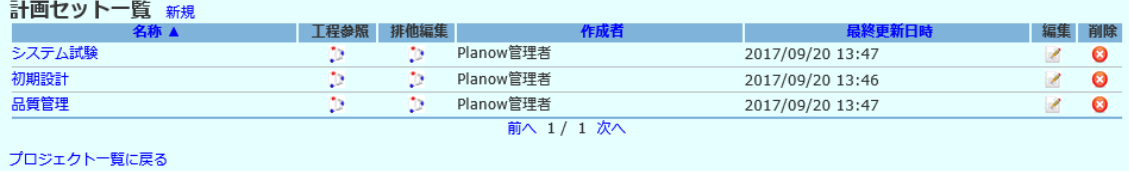

5

<span id="page-7-0"></span>2-6.プロジェクトメンバーへのアクセス権設定

プロジェクトメンバーごとに、バージョン一覧、権限一覧、計画セットへのアクセ ス権を設定することができるようになりました。

これにより、特定のメンバーだけに工程表全体を参照させたり、計画セット毎に使 用できるメンバーを指定したりすることができるようになりました。

(1) バージョン一覧へのアクセス権設定

プロジェクト基本情報登録で、バージョン一覧からの排他編集と工程参照を実行で きるユーザーグループ、ユーザーを設定する機能を追加しました。ダウンロードした工 程表は、これまで通り、権限一覧の権限設定によって、編集可否が設定されます。

バージョン一覧へのアクセス権の設定は、Planow 管理者およびプロジェクト管理者 が行うことができます。

- ※ アクセス権設定を行わないと、権限一覧で権限設定をしても、バージョン一覧 からの排他編集と工程参照は実行できませんので、ご注意ください。
- ※ Planow 管理者または、プロジェクト管理者は、アクセス権を設定しなくても、 「バージョン」の工程参照、排他編集を行うことができます。

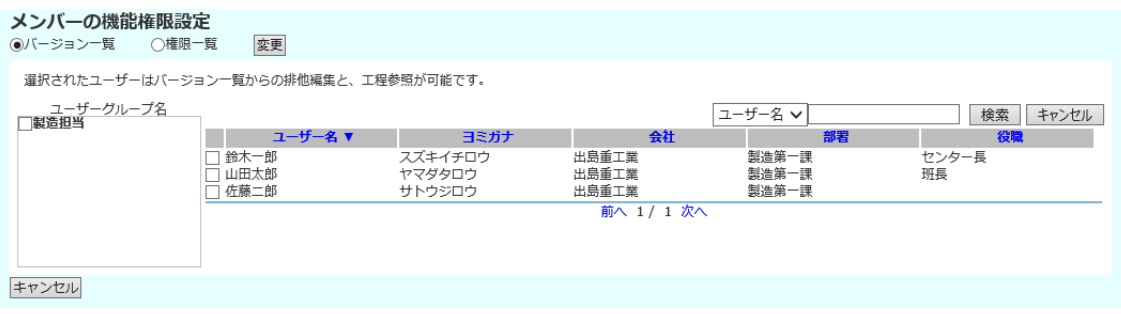

(2) 権限一覧へのアクセス権設定

プロジェクト基本情報登録で、権限一覧から権限設定を実行できるユーザーグルー プ、ユーザーを設定する機能を追加しました。

権限一覧へのアクセス権の設定は、Planow 管理者およびプロジェクト管理者が行う ことができます。

- ※ Planow 管理者または、プロジェクト管理者は、アクセス権を設定しなくても、 権限一覧で権限設定を行うことができます。
- ※ プロジェクトメンバーが権限一覧で権限を設定できるのは自分が権限を持って いるグループの配下のみです。

(3) 計画セットへのアクセス権設定

計画セットを指定ユーザーにだけ公開する機能を追加しました。「計画セット一覧」 の新規作成または編集時に、公開範囲を「全員」、「自分のみ」、「指定メンバー」から選 択します。「指定メンバー」を設定した場合は、ユーザーグループの指定

「ユーザーグループ名」の欄に表示されたユーザーグループ、ユーザーから公開範 囲を指定できます。

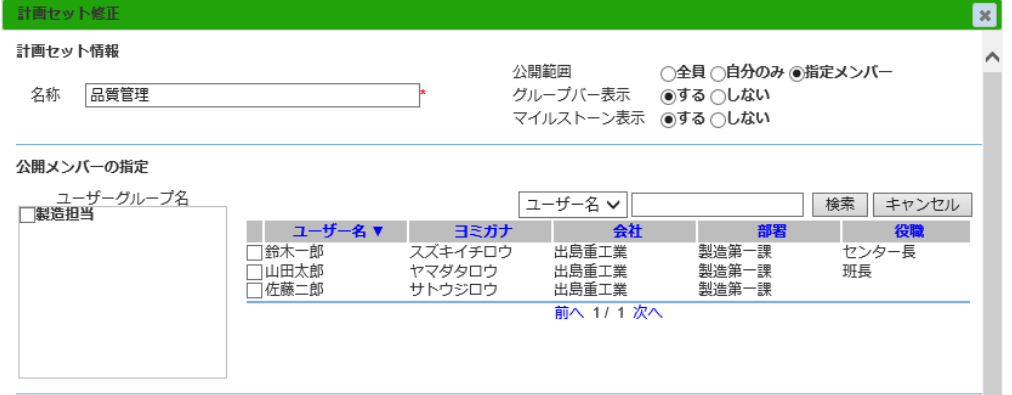

# <span id="page-8-0"></span>2-7.PREGARE 連携のスケジュール化

「オプション設定画面」の「PREGARE 連携設定」で、スケジュール設定をすると、 PREGARE との連携(出力または取込)を指定した日時に行うことができるようになりま した。

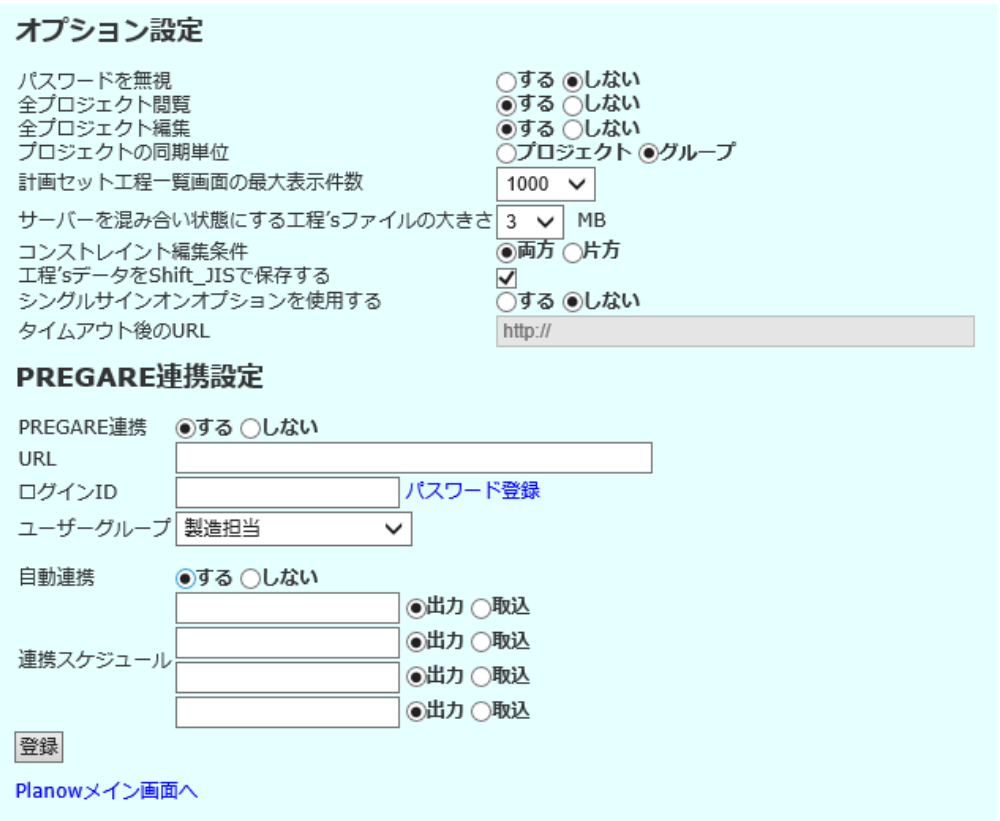

## <span id="page-9-0"></span>2-8.PREGARE 連携ボタンの表示制御

Planow 管理者とプロジェクト管理者だけにプロジェクト一覧画面の「PREGARE から 取込」、「PREGARE へ出力」のボタンを表示するようにしました。

取込、出力は、チェックしたプロジェクトに対して行います。

Planow 管理者はすべてのプロジェクトをチェックできますが、プロジェクト管理者 は、自分がプロジェクト管理者のプロジェクトだけにチェック(取込、出力)ができま す。

また、プロジェクト詳細画面にも「PREGARE から取込」ボタンを配置し、該当プロ ジェクトだけの最新計画を取得できるようになりました。

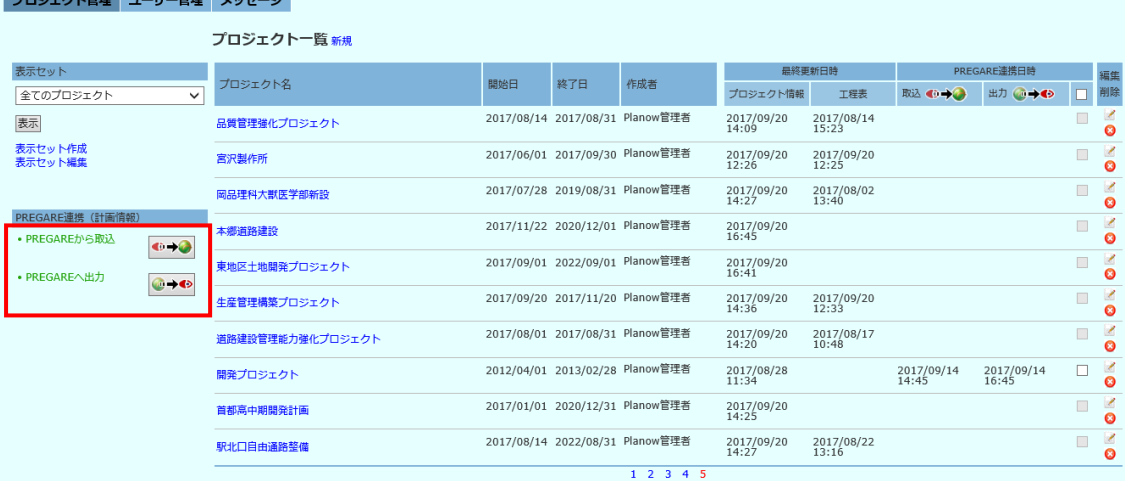

## <span id="page-10-0"></span>2-9.その他

(1) 計画セットの排他編集時のグループ移動のデフォルト値

「計画セット一覧」から「排他編集」を行う際の「グループ移動」のデフォルト値 が「いいえ」になりました。

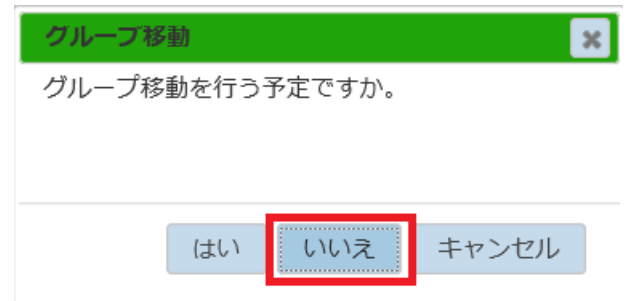

(2) グレーアウト作業バーのプロパティ

編集権限がないグループと、その配下の作業バーのプロパティを編集不可にしまし

た。

他のユーザーが排他編集中のグループと、その配下の作業バーも同様です。

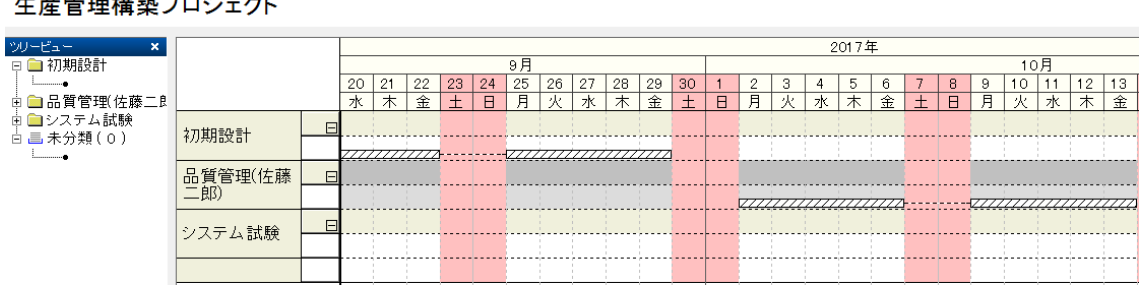

#### 一度管理構築プロジェクレ

# <span id="page-11-0"></span>3. お問い合わせ

製品の操作方法については、製品付属のマニュアルを参照してください。 バージョンアップ等のお問い合わせは、製品サポートまでご連絡ください。

#### ウェッブアイ製品サポート

電話番号: 03-3570-2392 メールアドレス: pmsupport@webi.co.jp 受付時間: 9:30~17:30 (土日祝日および弊社休業日を除く)